### Τα βασικά εικονίδια από τις εργαλειοθήκες του Word

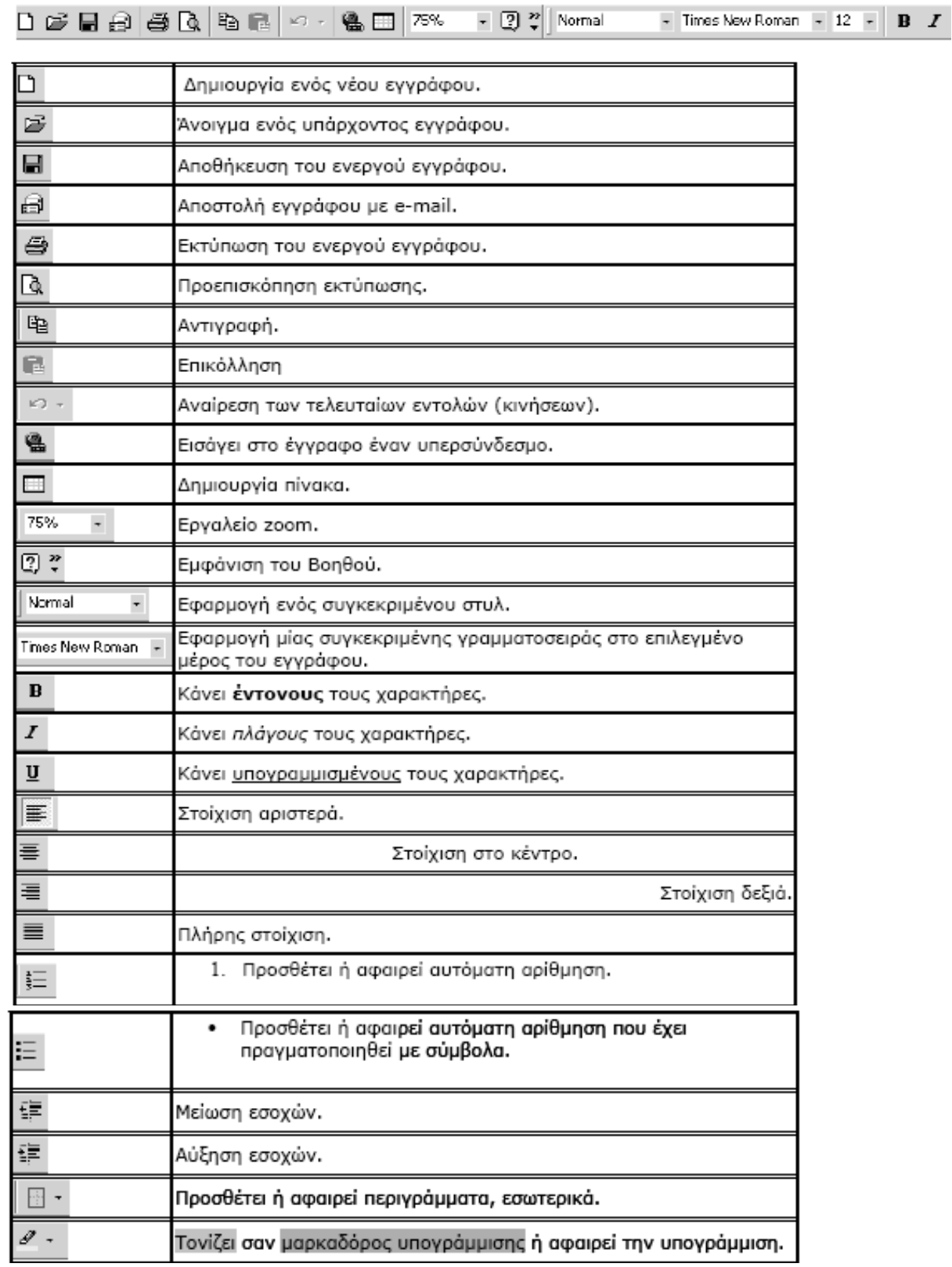

Τα αρχεία του προγράμματος Word ονομάζονται Έ<mark>γγραφα (Documents)</mark> και έχουν<br>επέκταση **.doc** 

- **Δημιουργία Νέου Εγγράφου :** Η διαδικασία δημιουργίας ενός εγγράφου είναι :
	- o **Απσείο** (File) **Δημιοςπγία** (New) ή
	- o Aπό το αντίστοιχο **εικονίδιο** στην βασική γραμμή εργαλείων.
- **Πληκτρολόγηση κειμένου >** πληκτρολογούμε το παρακάτω κείμενο:

#### ΠΡΟΣΚΛΗΣΗ

Το Γυμνάσιο Ιλίου σας προσκαλεί στο Απορκιάτικο πάρτι στις 10 Απριλίου.

#### **Σημείωση:** Προκειμένου να μην χάσουμε το κείμενο που γράψαμε θα χρειαστεί να το αποθηκεύσουμε σε ένα μόνιμο μέσο αποθήκευσης. Μήπως γνωρίζεται σε ποιο;

**Αποθήκευση εγγράφου :** από το μενού **Αρχείο (File)**  $\rightarrow$ Αποθήκευση ή Αποθήκευση **ω**ς

### **Αποθήκευση ως**  $\rightarrow$

- o όταν αποθηκεύουμε το έγγραφό μας για 1η φορά χρειάζεται να ορίσουμε **φάκελο** και όνομα αρχείου.
- o όταν θέλουμε να αποθηκεύσουμε ένα αντίνραφο του εγγράφου μας είτε με άλλο όνομα στον ίδιο φάκελο είτε με το ίδιο όνομα σε διαφορετικό φάκελο.

**Αποθήκευση**  $\rightarrow$  όταν θέλουμε να αποθηκεύσουμε τυχόν αλλαγές που κάναμε στο ήδη υπάρχον έγγραφο

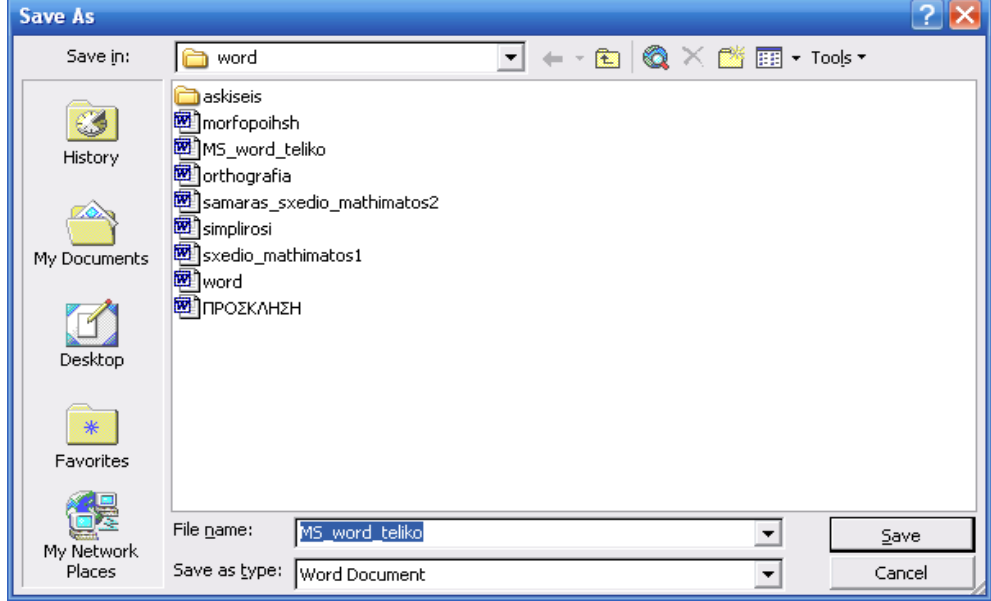

Αποθηκεύουμε το αρχείο μας στο φάκελο «Τα έγγραφά μου» με όνομα «Πρόσκληση». Ένα όνομα αρχείου **δεν** μπορεί να περιέχει τους εξής χαρακτήρες **/ \ : \* ? " < > |**

Σημείωση: Αφού αποθηκεύσουμε το αρχείο στην συνέχεια μπορούμε να το «ανοίξουμε» οποιαδήποτε στιγμή θέλουμε και όσες φορές θέλουμε.

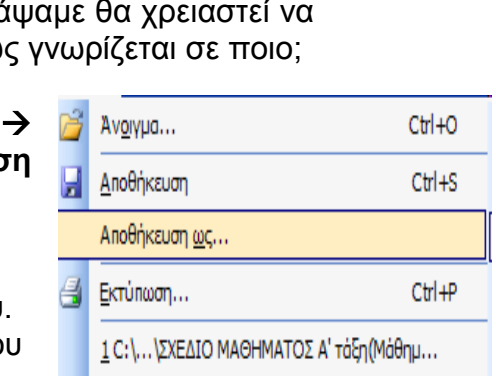

Document1 - Microsoft Word

 $\blacksquare$ New...

 $\Box$  Save

Den... N

Save As...

**Q** Print Preview 叠 <u>P</u>rint...

File Edit View Insert Format Tools Table Wind

Ctrl+N

Ctrl+O

Ctrl+S

Ctrl+P

2 C:\... \A' TAEH - ΦΥΛΛΟ ΕΦΑΡΜΟΓΗΣ + Φ... 3 C:\... \\\\\\\aqqavatc\ Internet.doc 4 C:\...\ΔΙΑΓΩΝΙΣΜΑ 1ου ΤΕΤΡΑΜΗΝΟΥ.doc

¥

Αφού σιγουρευτείτε ότι αποθηκεύσατε το έγγραφό σας κλείστε το πρόγραμμα Word από το εικονίδιο **Χ** που βρίσκεται στο πάνω αριστερό μέρος του παραθύρου.

 **Άνοιγμα Εγγπάθος :** από ην κελνύ **Απσείο (File) Άνοιγμα(Open) ή**  Από το αντίστοιχο εικονίδιο στην **βασική γραμμή επγαλείυν.** 

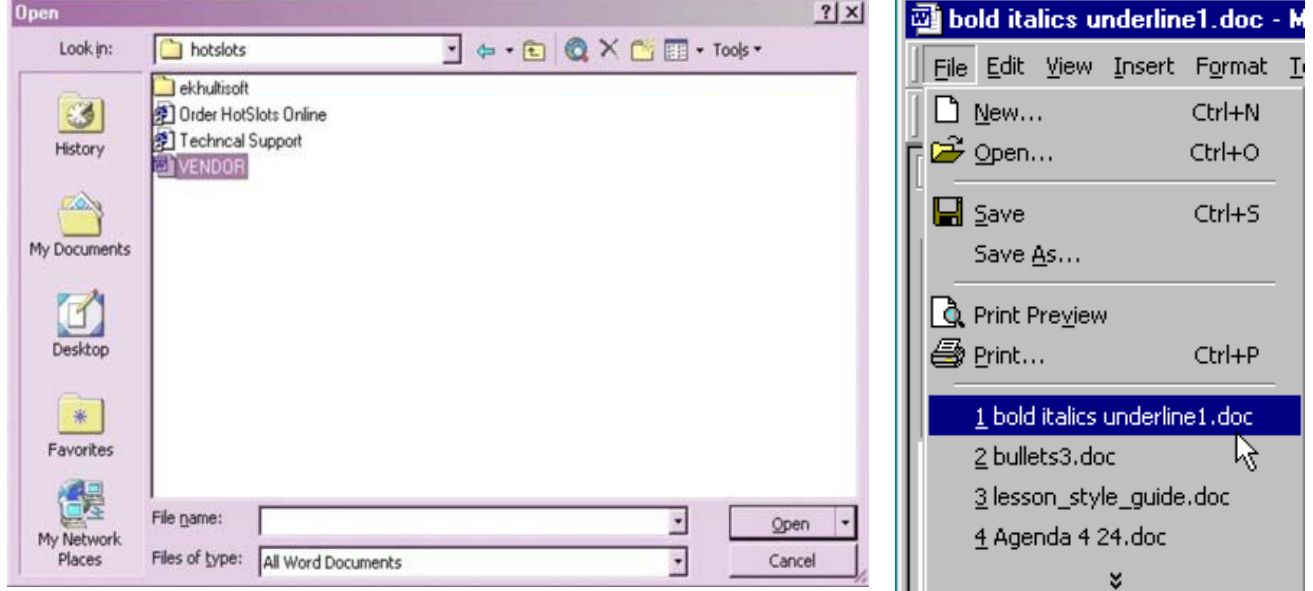

Αποτέλεσμα είναι η εμφάνιση ενός παραθύρου διαλόγου αναλόγου με αυτό της αποθήκευσης στο οποίο αναζητούμε το φάκελο στο οποίο αποθηκεύσαμε προηγουμένως το αρχείο με όνομα «Πρόσκληση» και πατάμε το κουμπί Άνοιγμα.

**Σημείωση:** Για άνοιγμα των τελευταίων εγγράφων που έχουν ανοιχθεί στο Word επιλέγουμε το αρχείο από την σύντομη λίστα στο κάτω μέρους του μενού Αρχείο **(File).**

### **Αλλαγή πποβολήρ Εγγπάθος**

Για αλλαγή της προβολή του ενεργού εγγράφου επιλέγουμε **Προβολή (View)** και κατόπιν επιλέγουμε ένα από τα εξής:

- **1. Κανονική (Normal)**
- 2. Διάταξη Ιστοσελίδας (Web Layout)
- **3. Διάηαξη Εκηύπυζηρ (Print Layout)**
- **4. Διάρθρωσης (Outline)**

Εναλλακτικά από τα κουμπιά Προβολής στο κάτω αριστερό μέρος της οθόνης του Word.

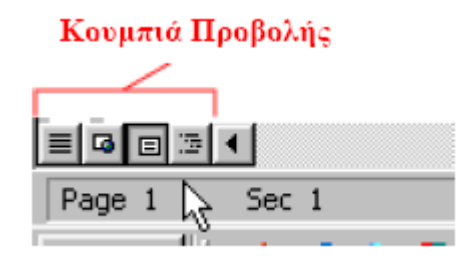

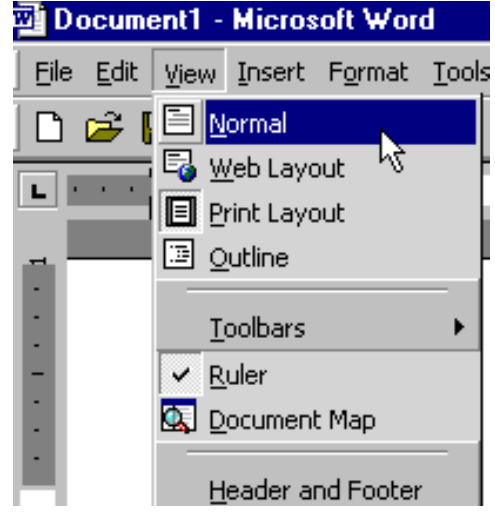

Σημείωση: Για οποιαδήποτε ενέργεια μετανιώσουμε κατά την διαδικασία μορφοποίησης ενός εγγράφου έχουμε την δυνατότητα να αναιρέσουμε την ενέργειά μας.

Π.χ. επιλέξτε την λέξη πρόσκληση (κάνοντας διπλό αριστερό κλικ επάνω της) και κάντε την να φαίνεται με έντονα γράμματα.

Στην συνέχεια επιλέξτε αναίρεση με έναν από τους παρακάτω τρόπους.

#### **Αναίρεση και επανάληψη**

- o Από την βασική γραμμή εργαλείων
- o Από το μενού Επεξεργασία (Edit)

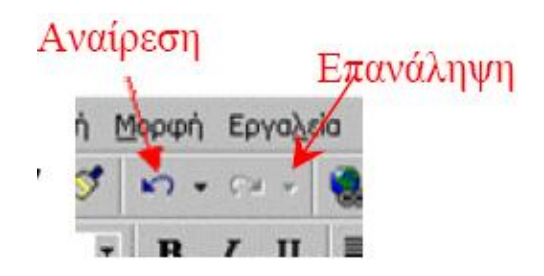

Στην συνέχεια επιλέξετε το εικονίδιο της επανάληψης. Τι παρατηρείτε;

**ε Επιλέξτε πάλι την λέξη πρόσκληση** και δοκιμάστε να αλλάξετε γραμματοσειρά, μέγεθος γραμμάτων, να κάνετε τα γράμματα **έντονα**, **πλάγια** και **υπογραμμισμένα** και τέλος να αλλάξετε το χρώμα της γραμματοσειράς

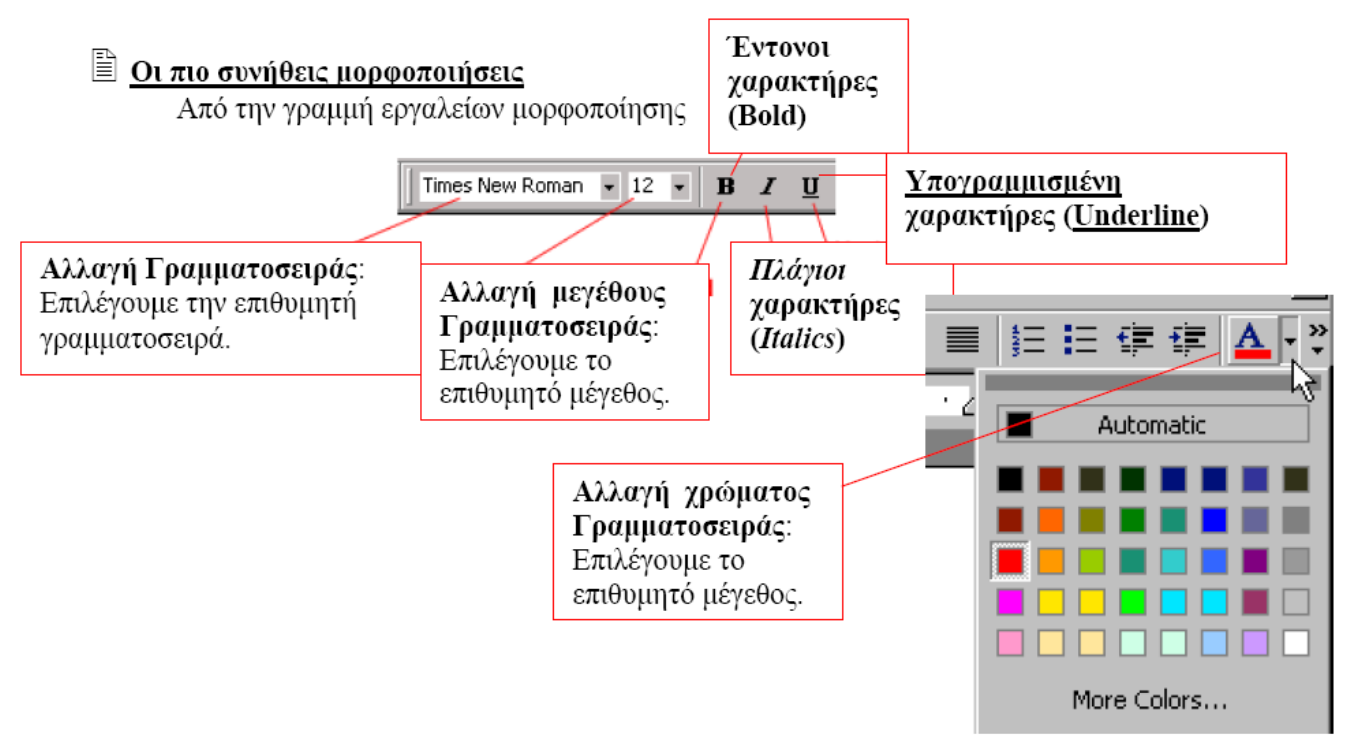

- **ε Αναιρέστε όλες τις προηγούμενες ενέργειές σας**
- $\epsilon$  Επιλέξτε από το μενού Μορφή  $\rightarrow$  Γραμματοσειρά από το παράθυρο που σας εμφανίζεται δείτε τι επιπλέον αλλαγές μπορούμε να κάνουμε στο επιλεγμένο κείμενο.
- **Ε Πειραματιστείτε μόνοι σας κοιτώντας την επόμενη εικόνα. Σκεφθείτε από που** αλλού μπορείτε να κάνετε τις ίδιες αλλαγές καθώς και ποιες επιλογές βρίσκονται μόνο σε αυτό το παράθυρο.
- *☞* Αναιρέστε όλες τις προηγούμενες ενέργειές σας

Για προχωρημένες μορφοποιήσεις επιλέγουμε: Font  $7x$  $M$ ορφή (Format)  $\rightarrow$  Γραμματοσειρά (Font) Μένεθος Font | Character Spacing | Text Effects | Λίστα Γραμματο Γραμματοσειράς Font style: Font: Size: σειράς Times New Roman Regular  $\overline{12}$ Regular<br>|Regular ß<br>9 Ā Symbol  $\overline{\phantom{0}}$ t Format Tools Table Window Tahoma Tempus Sans ITC Bold lio  ${\bf A}$  Eont... **Bold Italic** 11 ≖  $\overline{\phantom{a}}$  $12$ m Paragraph... Font color: Underline style: : E Bullets and Numbering...  $\boxed{\blacksquare}$  (none) 굮 U Στυλ Borders and Shading... Γραμματο Effects σειράς Shadow □ Strikethrough  $\Gamma$  Small caps Tabs... Double strikethrough  $\Box$   $\angle$   $\angle$  $\Gamma$  outine  $\Gamma$  Emboss Superscript **□ Hidden** ¥ Subscript  $\Gamma$  Engrave Preview Προεπισκόπ Εισαγωγή Εφέ όπως,  $n\sigma n$ Times New Roman Δείκτη, Δύναμης, Σκιάς κλπ This is a TrueType font. This font will be used on both printer and scree Default... **OK** Cancel

**☞ Εισάγετε ένα σύμβολο δίπλα από την λέξη πάρτυ.** 

### **Ειζαγυγή ζςμβόλυν**

Γηα εηζαγσγή ζπκβόισλ : **Ειζαγυγή (Insert) Σύμβολο (Symbol)**

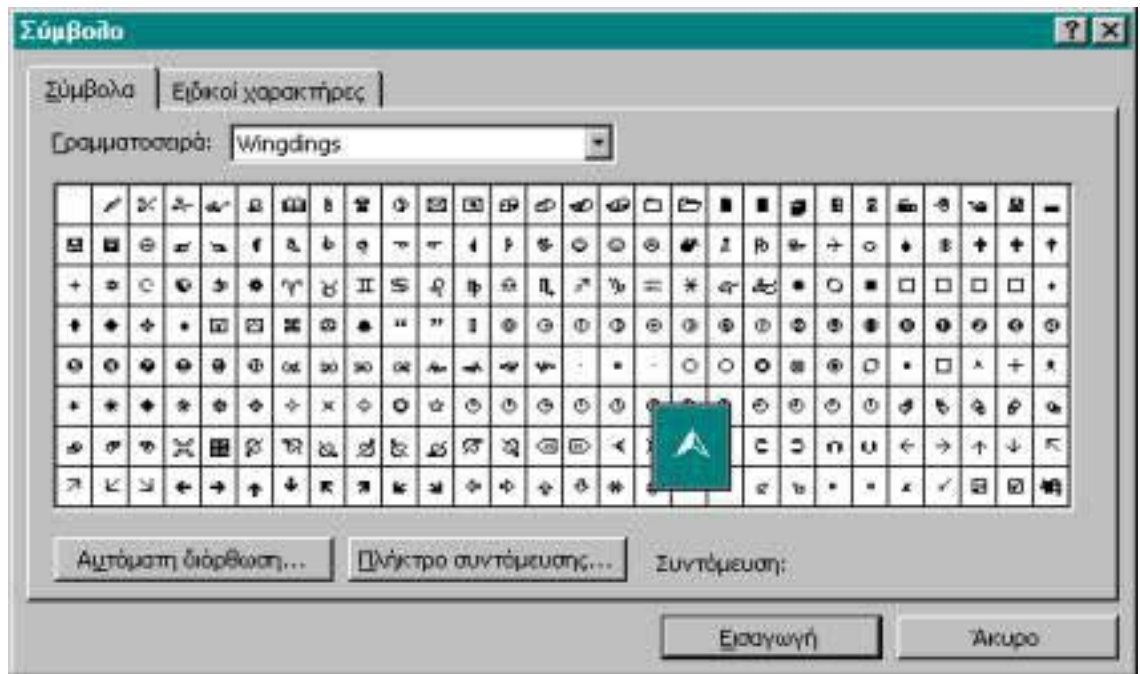

• Κάτω από το ήδη υπάρχον κείμενο πληκτρολογείστε τα ονόματα 3 συμμαθητών σας το ένα κάτω από το άλλο και αφού τα επιλέξετε εισάγετε κουκίδες και στην συνέχεια αρίθμηση.

### Εισαγωγή κουκίδων αρίθμησης

Για εισαγωγή κουκίδων και αρίθμησης επιλέγουμε μενού Μορφή (Format) > **Κουκίδες και Αρίθμηση (Bullets and Numbering) επιλέγουμε την επιθυμητή** μορφή κουκίδας/αρίθμησης και πατάμε ΟΚ.

Για αυτόματη εισαγωγή κουκίδων και αρίθμησης από την γραμμή εργαλείων της μορφοποίησης πατάμε τα κουμπιά : Ε ή  $\equiv$ 

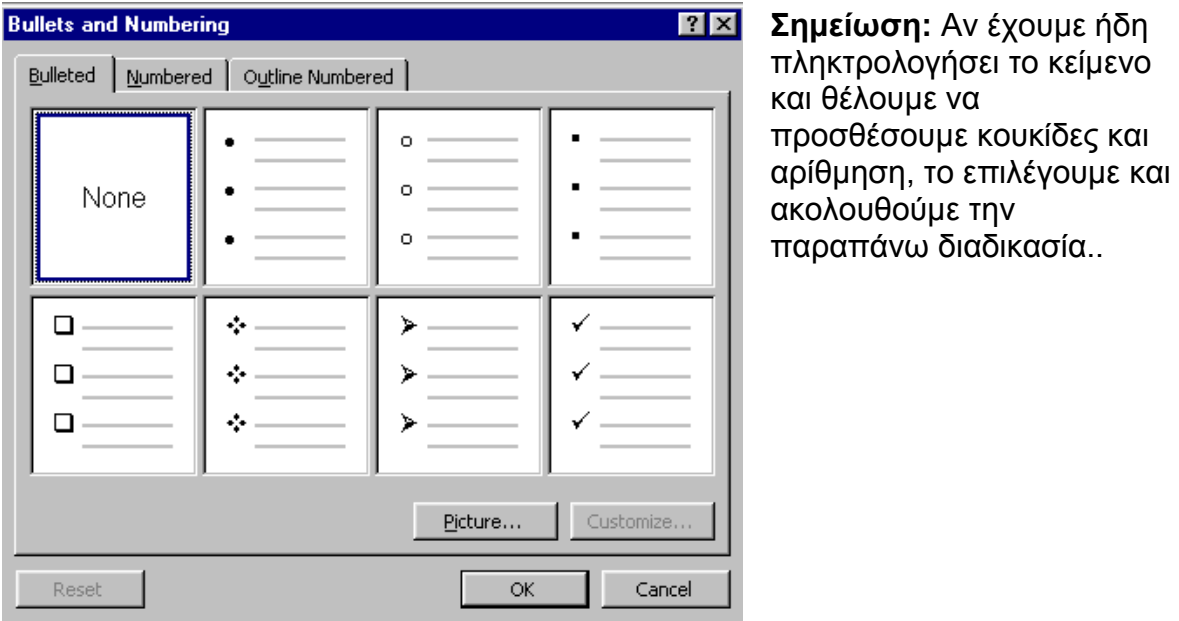

• Επιλέξτε την λέξη ΠΡΟΣΚΛΗΣΗ και από το εικονίδιο **περιγράμματα ο το** ή από το μενού Μορφή <sup>></sup> Περιγράμματα και Σκίαση τοποθετήστε ένα πλαίσιο γύρω από την λέξη ΠΡΟΣΚΛΗΣΗ

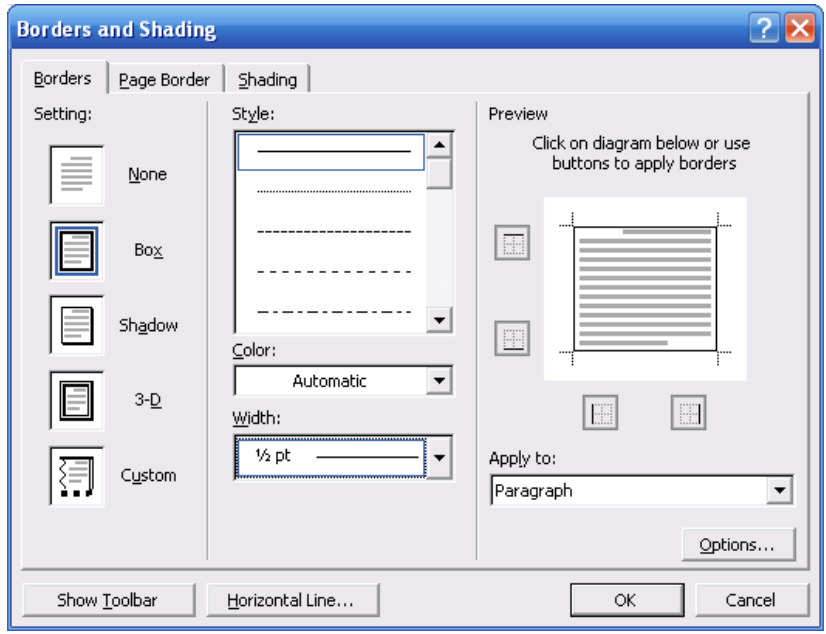

- Κάτω από τα ονόματα που πληκτρολογήσαμε προηγουμένως θα τοποθετήσουμε τα ονόματα αυτά σε ένα πλαίσιο κειμένου στο οποίο θα γράψουμε το κείμενο «Οι φίλοι μου»
- **-** Εισαγωγή πλαισίου κειμένου Για εισαγωγή πλαισίου κειμένου επιλέγουμε **Ειζαγυγή (Insert)** (**Πλαίζιο Κειμένος)Text Box.**  Στο πλαίσιο κειμένου πληκτρολογούμε και μορφοποιούμε κείμενο όπως ακριβώς θα κάναμε αν δεν ήταν μέσα στο πλαίσιο

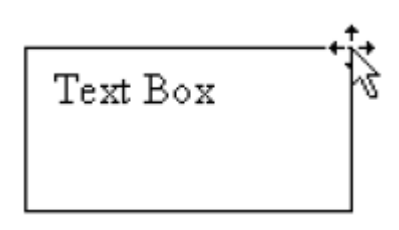

**Σημείωση:** Με δεξί κλικ πάνω στο πλαίσιο και επιλογή από το μενού της εντολής **Μορφοποίηση Πλαισίου** 

**Format Text Box**  $|?| \times |$ **Κειμένος (Format Text Box)**, έχουμε την Colors and Lines Size | Layout | Picture | Text Box | Web | δυνατότητα να Fill μορφοποιήσουμε το στυλ  $\overline{\overline{\phantom{a}}\phantom{a}}$  $\Box$  Semitransparent Color: του και το χρώμα της γραμμής του πλαισίου, Line του φόντου και της θέσης Color:  $\blacksquare$ Style: Н του. Dashed: 즼 Weight:  $0.75pt$ Arrows Begin style:  $\overline{\mathbf{v}}$ End style:  $\overline{\mathcal{A}}$ Begin size: Ы End size:  $\overline{\phantom{a}}$ ΟK. Cancel

Τώρα θα προσπαθήσουμε να εισάγουμε μία εικόνα (αυτή που φτιάξαμε στην ζωγραφική σε προηγούμενα μαθήματα) κάτω από το κείμενο μας ώστε να ομορφύνουμε το έγγραφό μας. Θα πρέπει να γνωρίζουμε σε ποιον φάκελο και με τι όνομα έχουμε αποθηκεύσει την εικόνα μας ώστε να μπορέσουμε να την βρούμε.

### Εισανωνή εικόνας

Επιλέγουμε Εισαγωγή  $\rightarrow$  Εικόνας και το είδος (Clipart, από αρχείο, διάγραμμα  $K.\lambda.\pi.$ ).

Με δεξί κλικ στην εικόνα και επιλογή του Μορφοποίηση Εικόνας θα εμφανιστεί παράθυρο διαλόγου από όπου θα γίνονται επιλογές όπως για το περίγραμμα της εικόνας και την αναδίπλωσή της σχετικά με το υπόλοιπο κείμενο

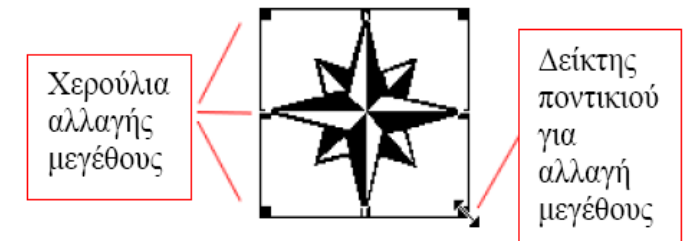

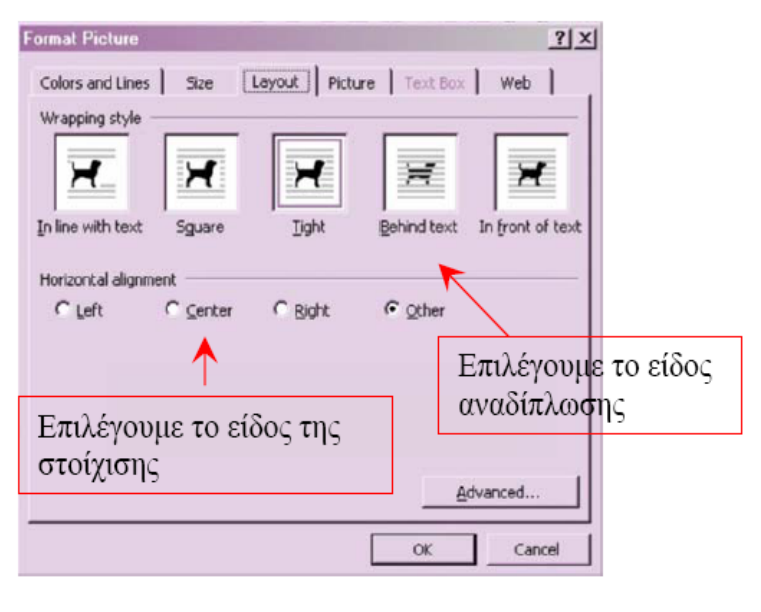

- Δεν ξεχνάμε να πατάμε το εικονίδιο με την δισκέτα ώστε να αποθηκεύουμε τις αλλαγές που κάνουμε στο έγγραφό μας.
- Εδώ θα εισάγουμε έναν πίνακα προκειμένου να φτιάξουμε ένα μικρό ημερολόγιο ώστε να βρούμε ποια ημέρα θα γίνει το πάρτυ.

**Πίνακες** 

Για δημιουργία πίνακα επιλέγουμε **Πίνακαρ (Table) Ειζαγυγή (Insert) Πίνακα (Table)**  Εναλλακτικά χρησιμοποιούμε το **εικονίδιο** δημιουργίας πίνακα από την βασική γραμμή εργαλείων

Κατόπιν στο παράθυρο διαλόγου που εμφανίζετε ορίζουμε τον αριθμό των στηλών (4) και των γραμμών του (4). Στα κελιά που θα εμφανισθούν έχουμε την δυνατότητα να εισάγουμε κείμενο, εικόνα, ή άλλο πίνακα.

- Εισαγωγή στα κελιά.....
	- 1. **Κειμένο:** Αριστερό κλικ μέσα στο κελί και πληκτρολογούμε το κείμενο που θέλουμε.
	- **2. Εικόνας:** Αριστερό κλικ μέσα στο κελί και ακολουθούμε την διαδικασία εισαγωγής εικόνας.
	- **3. Πίνακα:** Αριστερό κλικ μέσα στο κελί και ακολουθούμε την διαδικασία εισαγωγής πίνακα
- Πληκτρολογούμε το κείμενο που περιέχει ο παρακάτω πίνακας

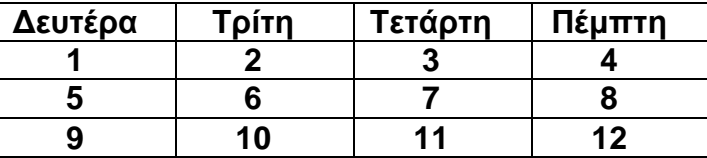

- **Αλλαγή μεγέθους στηλών-γραμμών**  $\rightarrow$  Τοποθετούμε τον δείκτη του ποντικιού στις άκρες της γραμμής ή της στήλης και όταν αλλάξει σχήμα με αριστερό κλικ πατημένο αλλάζουμε μέγεθος της
- Δεν ξεχνάμε να πατάμε το εικονίδιο με την δισκέτα ώστε να αποθηκεύουμε τις αλλαγές που κάνουμε στο έγγραφό μας.
- **Εισαγωγή κελιού- στήλης-γραμμής** Τοποθετούμε τον κέρσορα στο επιθυμητό σημείο και επιλέγουμε **Πίνακας (Table)**  $\rightarrow$  **Εισαγωγή (Insert)**  $\rightarrow$  **Γραμμές (Rows) ή Στήλες (Columns) ή Κελιά (Cells)**
- **-** Διαγραφή κελιού στηλών-γραμμών Τοποθετούμε τον κέρσορα στο επιθυμητό σημείο και επιλένουμε **Πίνακας (Table)**  $\rightarrow$  **Διαγραφή (Delete)**  $\rightarrow$  **Πραμμές (Rows) ή Σηήλερ (Columns) ή Κελιά (Cells)**
- **-** Διαγραφή πίνακα Επιλέγουμε τον πίνακα και επιλέγουμε **Πίνακας (Table)**  $\rightarrow \Delta$ **ιαγραφή (Delete)**  $\rightarrow$  **Πίνακα (Table)**

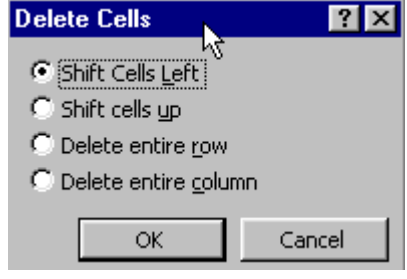

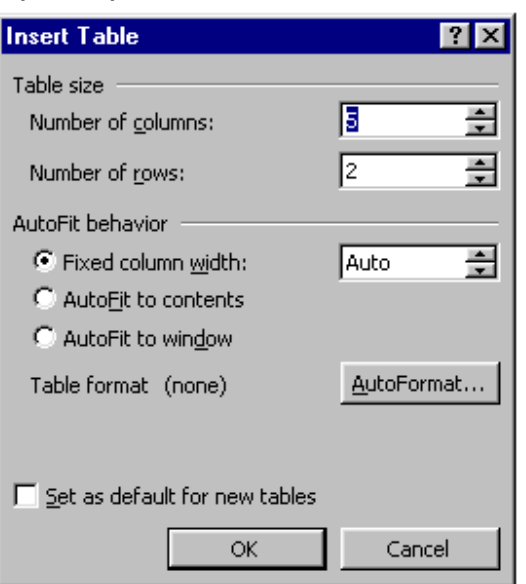

- Αν δεν εμφανίζεται η γραμμή εργαλείων «Πίνακες και Περιγράμματα» την εμφανίζω από το μενού Προβολή > Εργαλειοθήκες > Πίνακες και **Περιγράμματα.**
- Επιλένοντας κάθε φορά ένα τμήμα ή όλο τον πίνακα δοκιμάζω τις επιλονές της γραμμής εργαλείων προκειμένου να κάνω τα παρακάτω: Γράφω τις παρατηρήσεις μου.
	- 1. Να αλλάξουμε το περίγραμμα (border) των κελιών ή του πίνακα, επιλέγοντας το χρώμα το πάχος και το είδος της γραμμής
	- **2.** Να αλλάξουμε τον φόντο (Shading) των κελιών ή του πίνακα, επιλέγοντας χρώμα.
	- **3.** Να στοιχίσουμε τα περιεχόμενα τον κελιών αλλά και τον πίνακα..

**Σημείωση** <sup>></sup> μετακινώντας το ποντίκι πάνω από κάθε εικονίδιο της νραμμής εργαλείων εμφανίζεται με λεζάντα με το τι κάνει το εικονίδιο αυτό.

- Δεν ξεχνάμε να πατάμε το εικονίδιο με την δισκέτα ώστε να αποθηκεύουμε τις αλλαγές που κάνουμε στο έγγραφό μας.
- Κοιτώντας τις επεξηγήσεις των παρακάτω εικονιδίων της γραμμής σχεδίασης δοκιμάστε να.
	- 1. Να σχεδιάσετε γραμμή, τετράγωνο, βέλος, κύκλο και να εφαρμόσετε σ' αυτά εφέ 3D και σκιάς.
	- **2.** Να εισάγεται πλαίσιο κειμένου, εικόνα, αντικείμενο Word art και αυτόματο σχήμα
	- **3.** Να εξερευνήσετε και να σημειώσετε τι κάνουν τα υπόλοιπα εικονίδια της γραμμής εργαλείων Σχεδιάσης.
- **Γραμμή Εργαλείων Σχεδίασης**

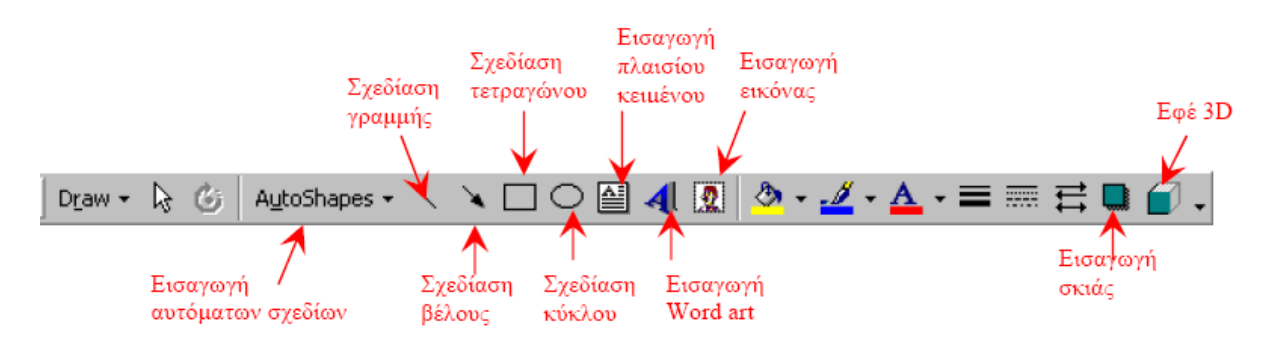

Όλα τα παραπάνω σχήματα μορφοποιούνται (δεξί κλικ και επιλογή μορφοποίησης) και αλλάζει το μέγεθος τους.

• Για να περάσουμε στην επόμενη διαφάνεια, όπου θα δημιουργήσουμε μια πρόσκληση σε πάρτι, θα πρέπει να δημιουργήσουμε ένα αντίγραφο του υπάρχοντος αρχείου. Αυτό θα γίνει με την επιλογή Αποθήκευση ως αλλάζοντας το όνομα του αρχείου και αποθηκεύοντάς το στον ίδιο φάκελο. Περιγράψτε σε χαρτί τα βήματα που πιστεύετε ότι πρέπει να ακολουθήσετε πριν τα εφαρμόσετε στο υπολογιστή σας.

• Εδώ θέλουμε να αντικαταστήσουμε την λέξη πάρτυ με την λέξη γιορτή. Που θα πρέπει να πληκτρολογήσετε την κάθε λέξη ώστε έχετε το επιθυμητό αποτέλεσμα;

### Εύρεση και αντικατάσταση κειμένου

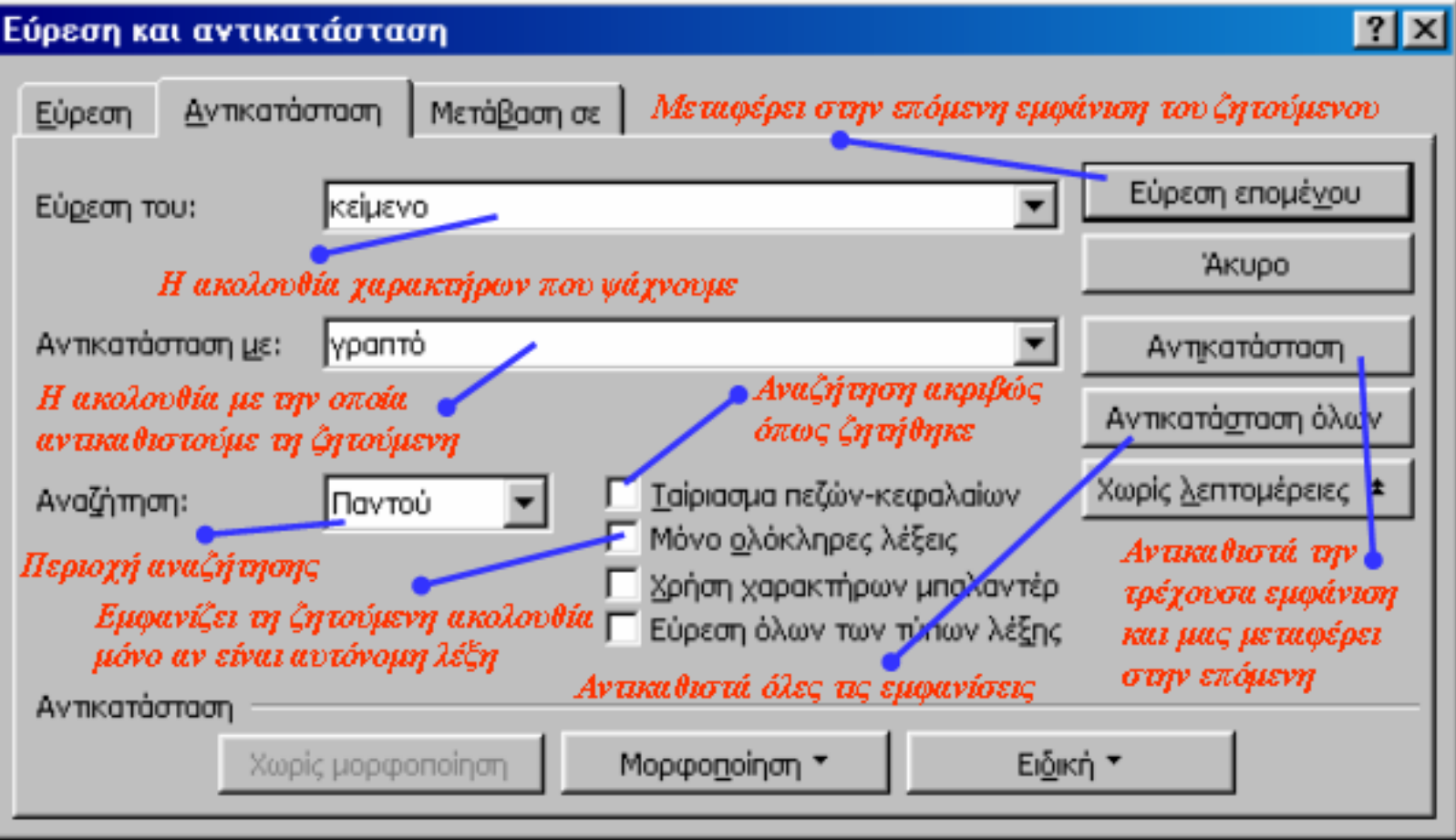

# Το αρχικό στάδιο της πρόσκλησης

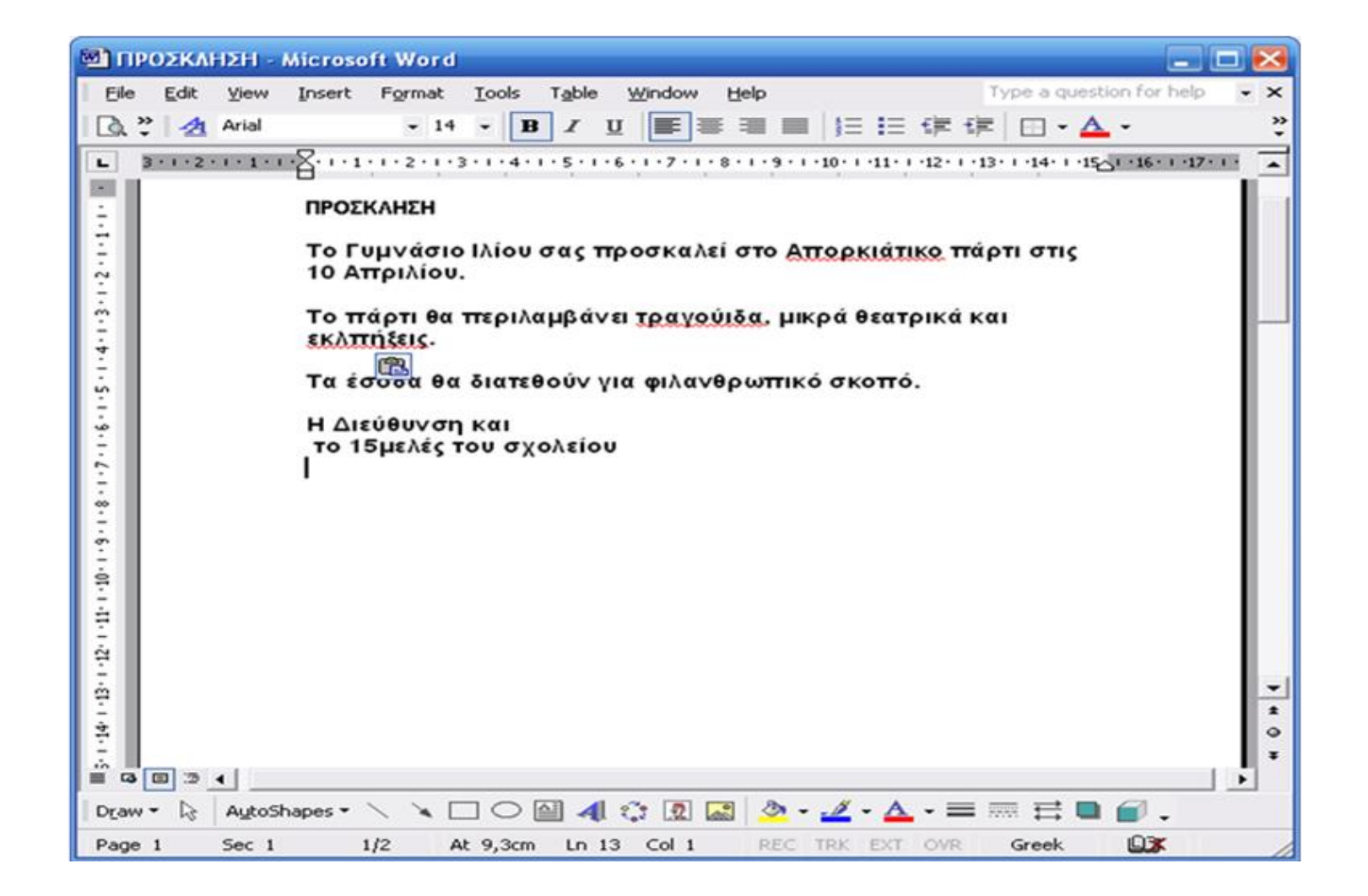

### Από το μενού Εργαλεία → Ορθογραφικός και γραμματικός έλεγχος

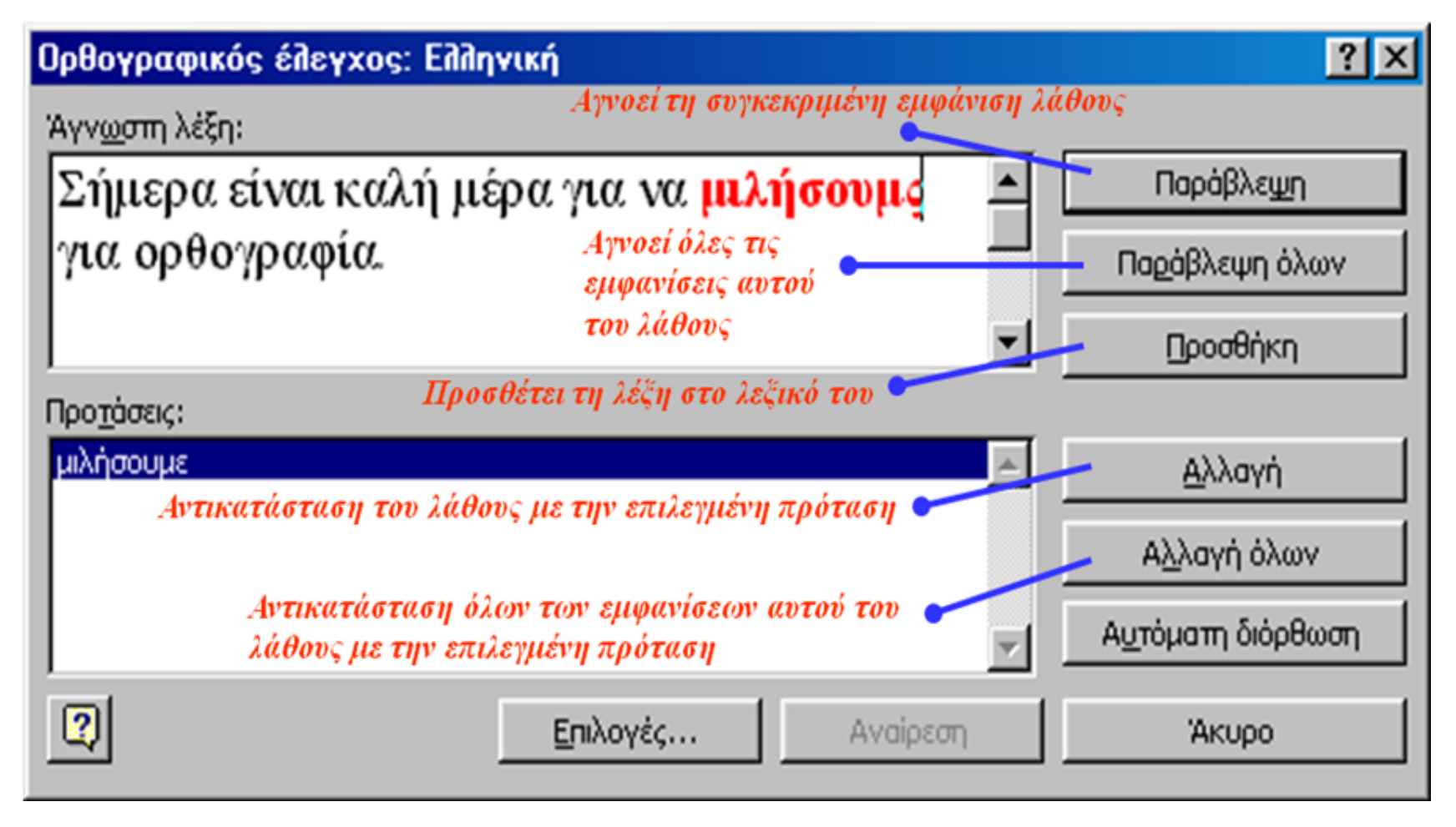

## Μετά τον ορθογραφικό έλεγχο

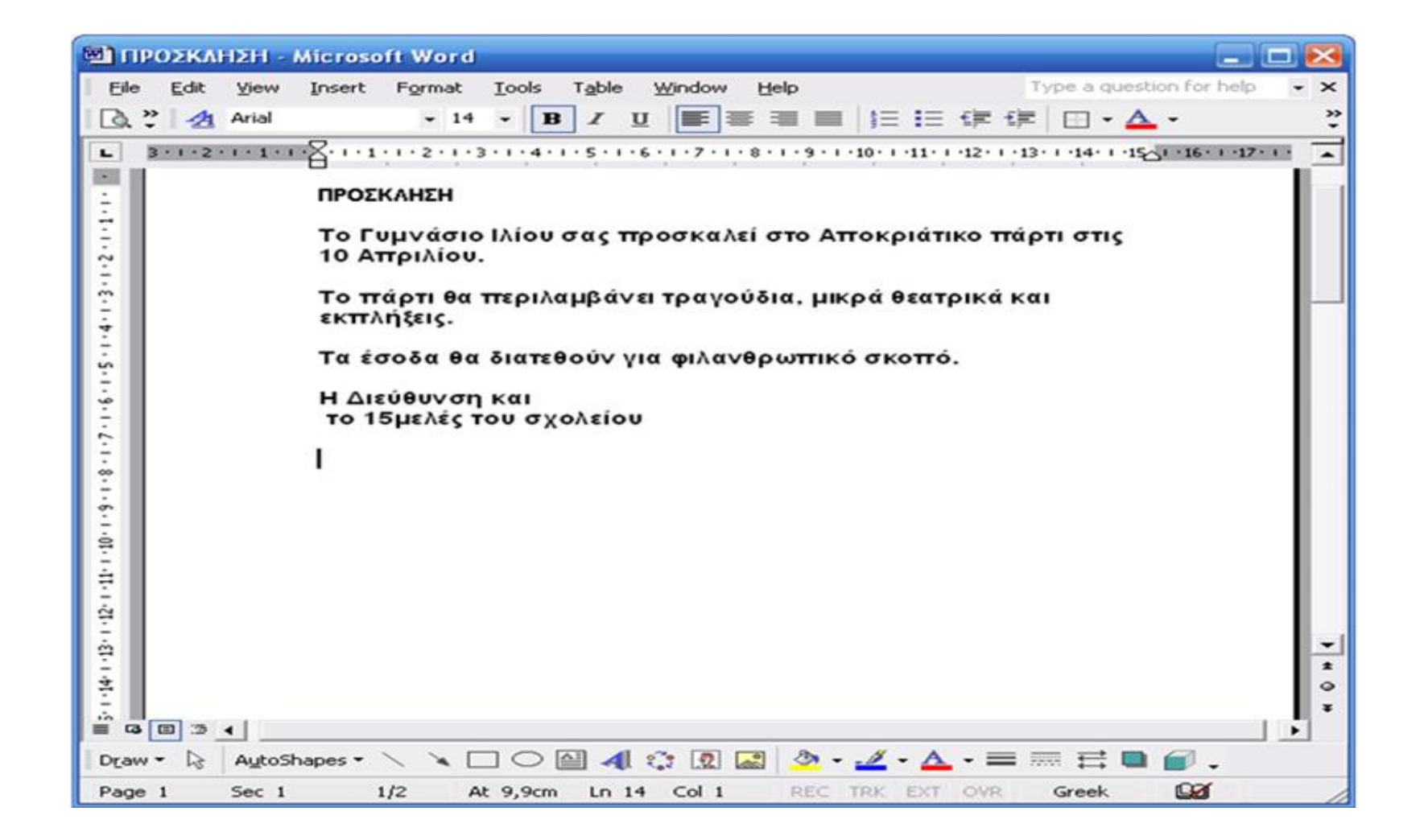

# Εισαγωγή εικόνας σε κείμενο

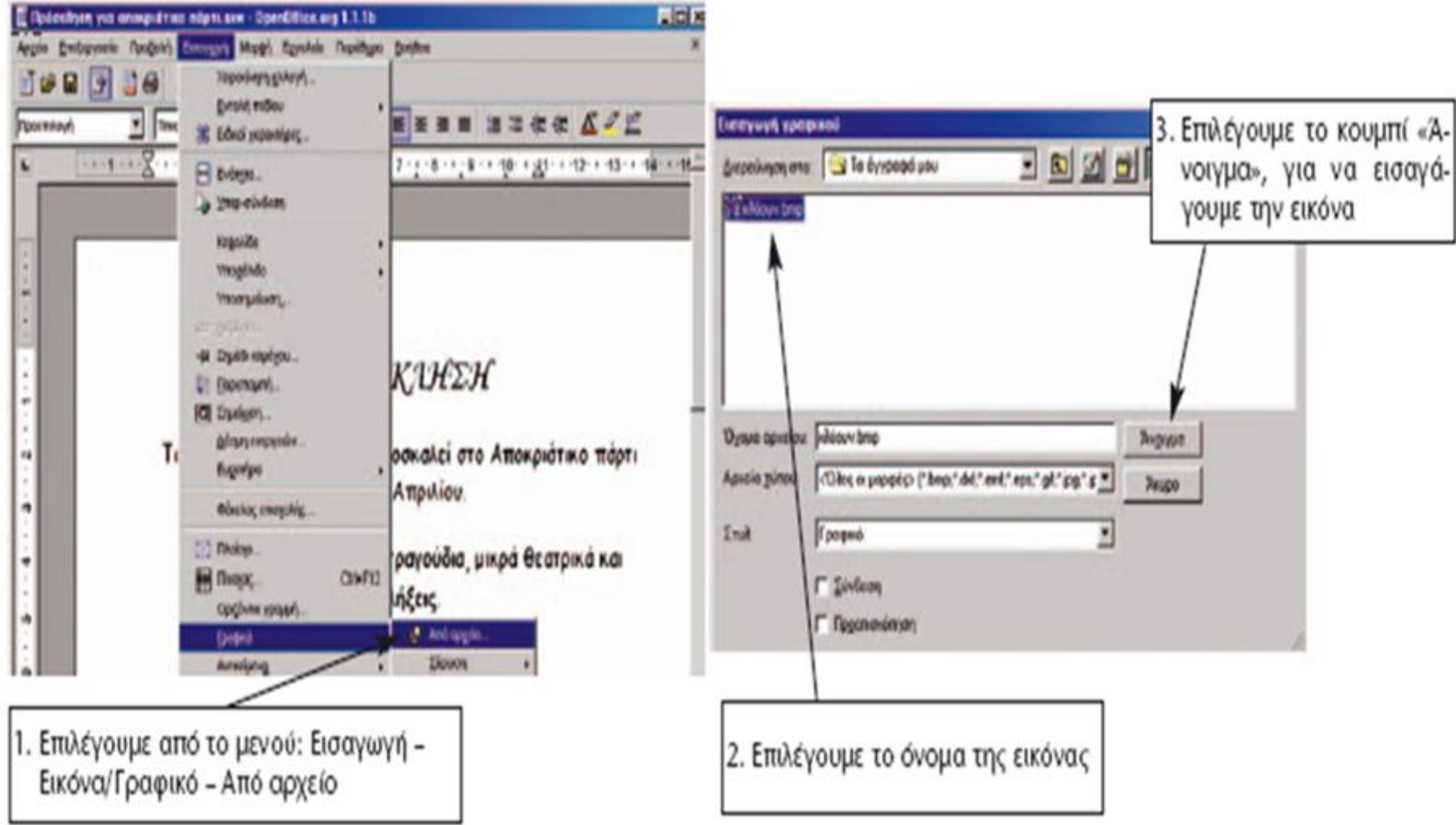

### Μορφοποίηση Εγγράφου

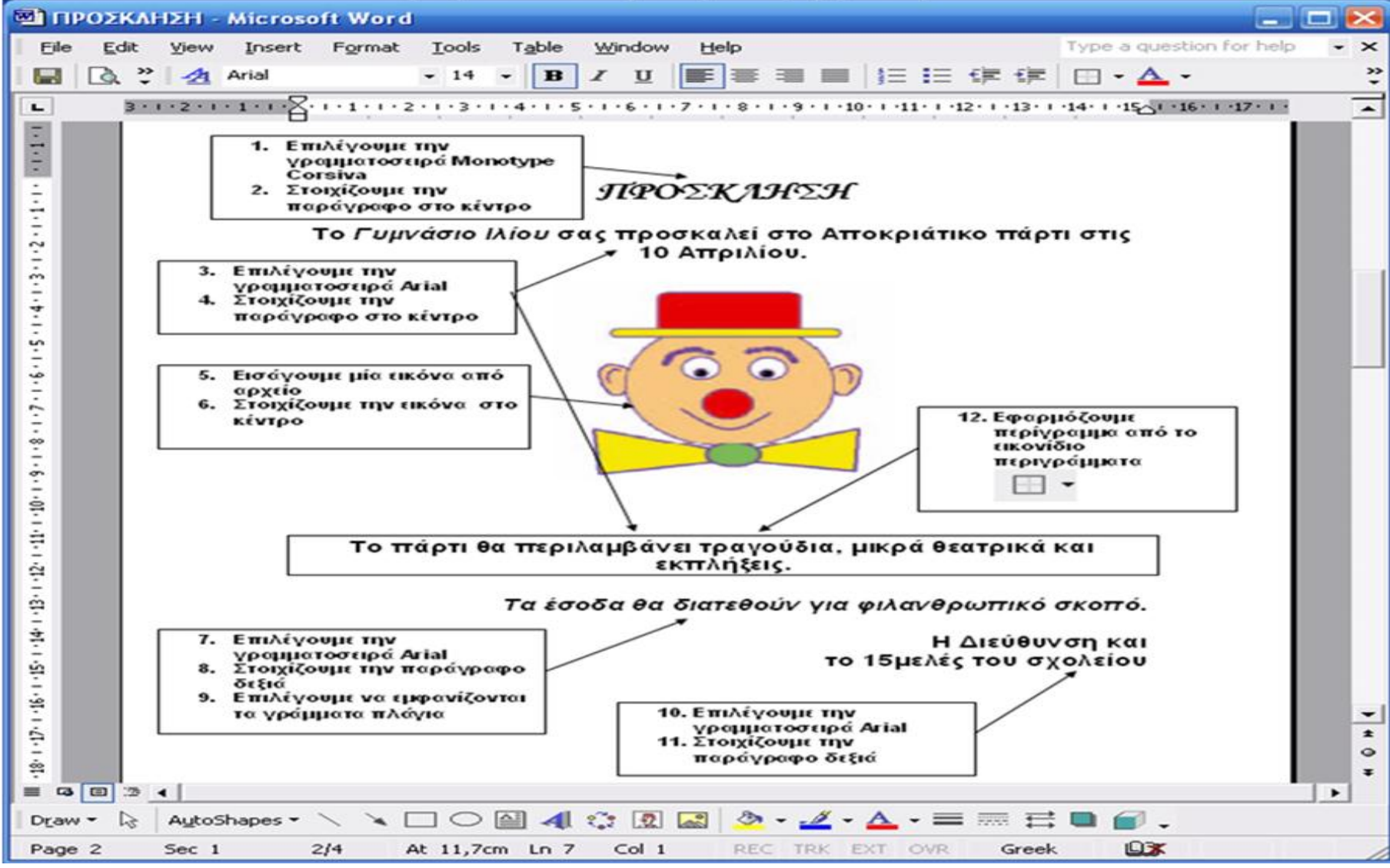

# Το τελικό στάδιο της πρόσκλησης

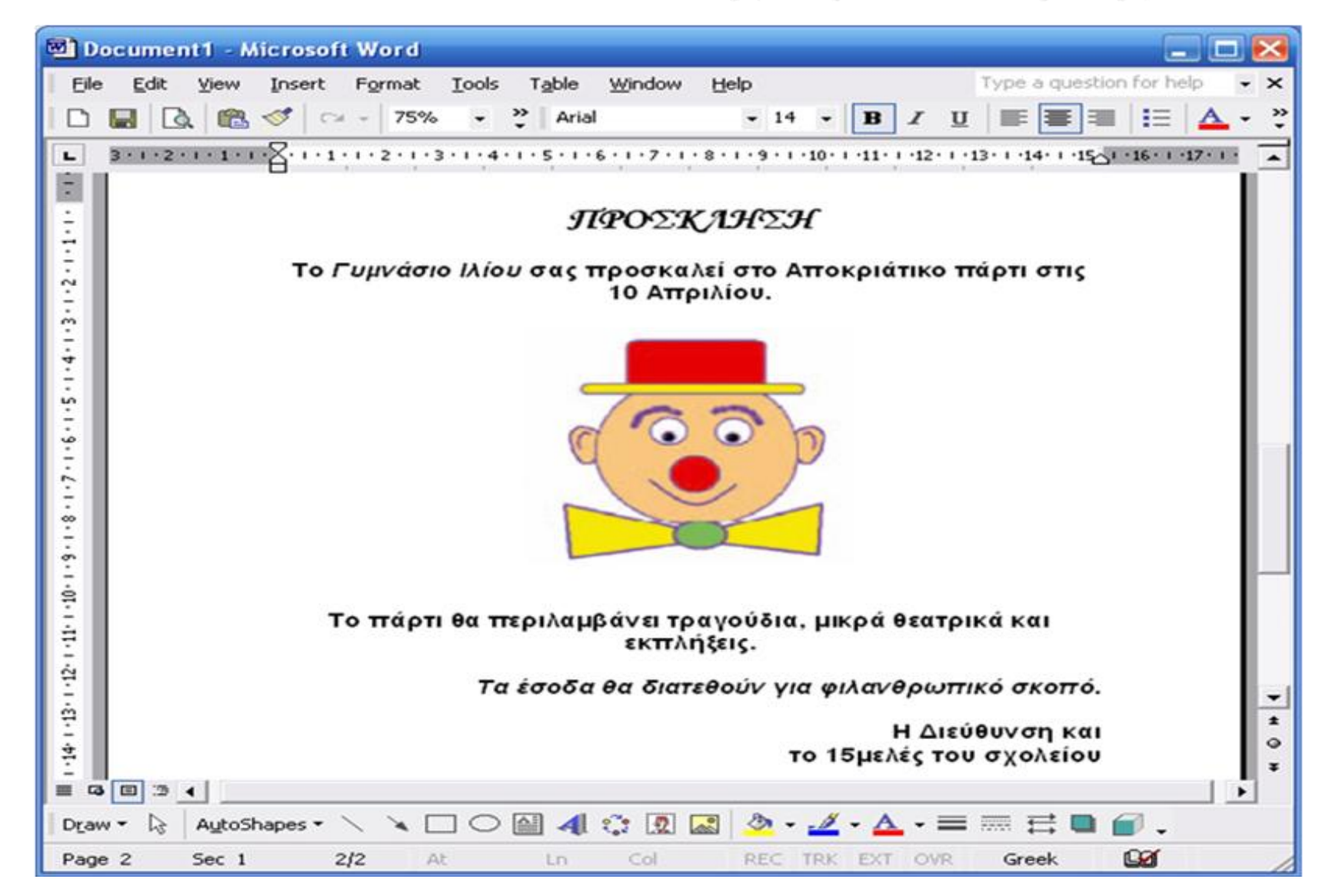

## Τα Στάδια Αντιγραφής Κειμένου

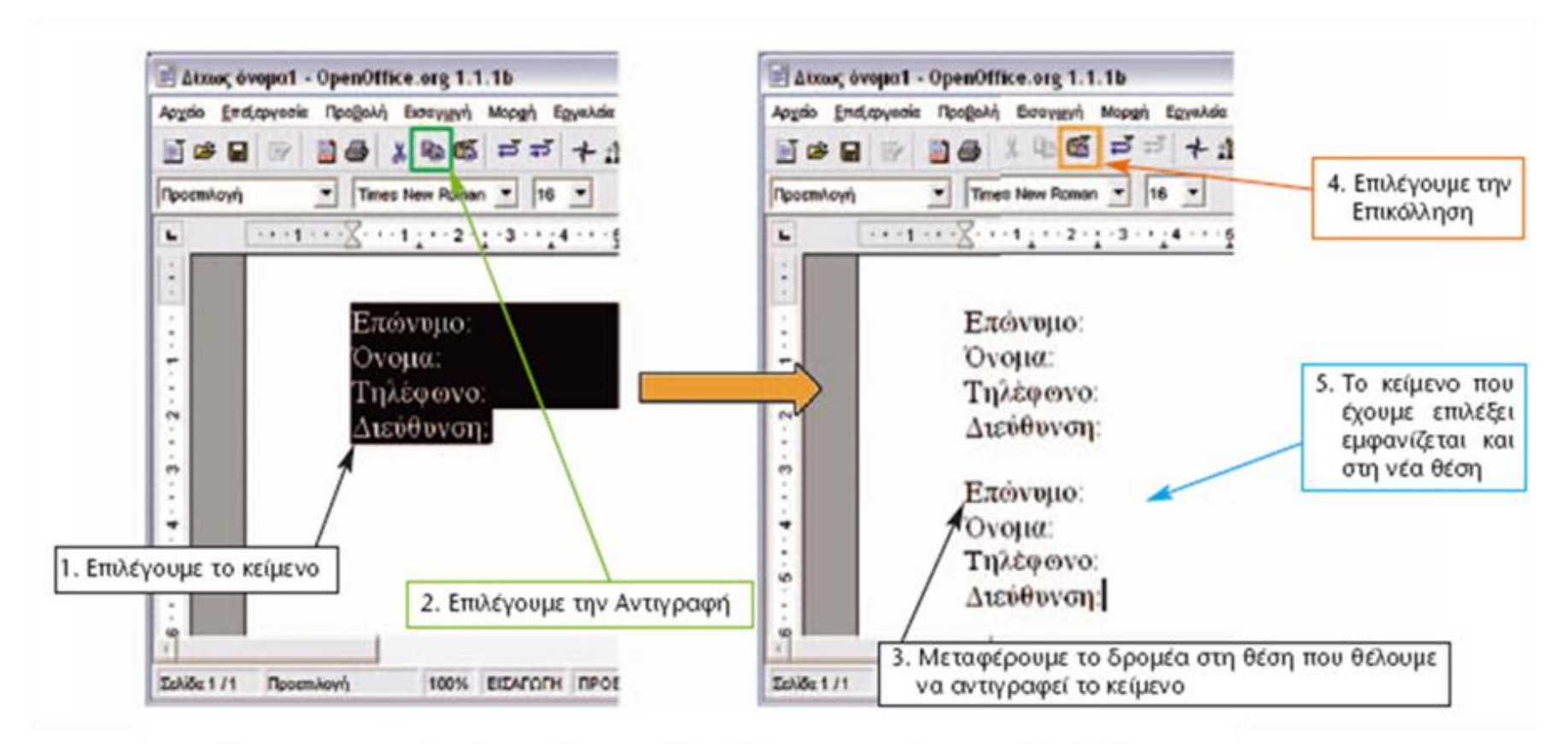

Για τη μεταφορά ενός κειμένου σε άλλη θέση του εγγράφου ακολουθούμε τα ίδια βήματα με την αντιγραφή με τη μόνη διαφορά ότι στο βήμα 2 επιλέγουμε το